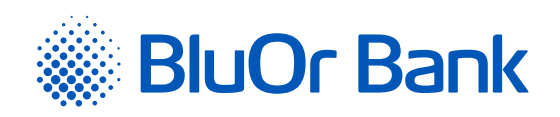

## INSTRUCTIONS FOR INTEGRATING BLUOR E-COMMERCE GATEWAY WITH WOOCOMMERCE

**www.bluorbank.lv**

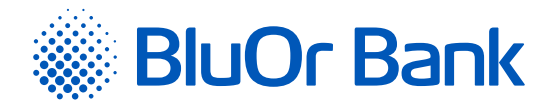

## STEP-BY-STEP INSTRUCTION

## **Compatible with WooCommerce versions: 3.5.0 – 4.1.1**

- 1. Download BluOr E-commerce Gateway plugin from: [https://gateway.bluorbank.lv/ecommerce\\_modules/woocommerce-v3.5+.zip](https://gateway.bluorbank.lv/ecommerce_modules/woocommerce-v3.5+.zip)
- 2. Log into your WooCommerce store admin panel by specifying authentication credentials.

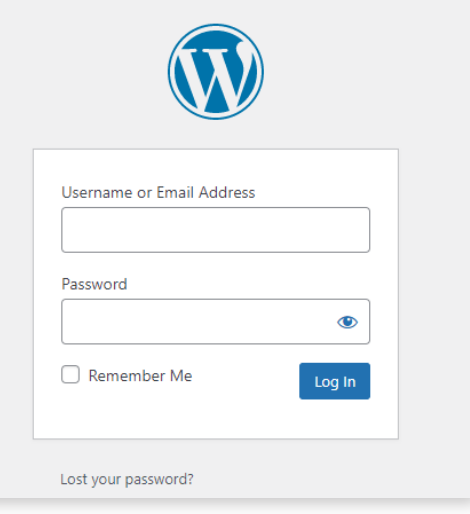

3. Open the **"Plugins"** -> **"Add new"** section.

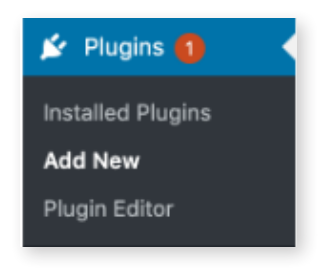

4. Press the **"Upload Plugin"** button and select BluOr E-commerce Gateway plugin file downloaded in Step 1, then press **"Install Now"**. In rare cases, e.g. if your server is not configured to allow automatic installations, you may need to install the BluOr E-commerce Gateway plugin by manually transferring BluOr plugin files onto the server.

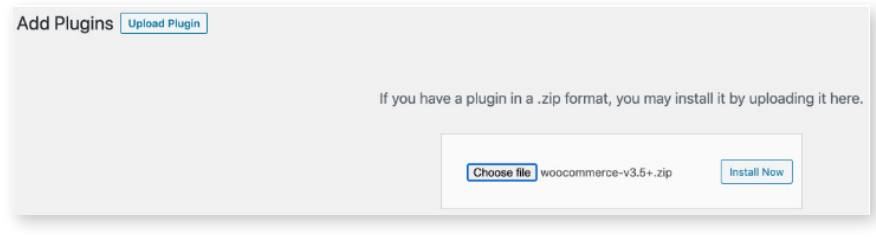

5. Press **"Activate"** button to activate the installed BluOr E-commerce Gateway WooCommerce plugin.

Installing Plugin from uploaded file: woocommerce-v3.5+.zip

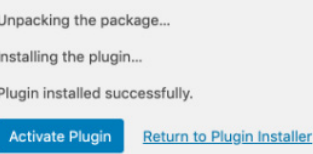

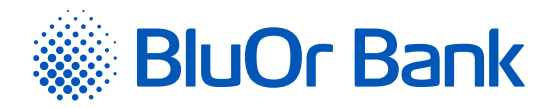

6. Find BluOr E-commerce Gateway plugin, and press the **"Settings"** link.

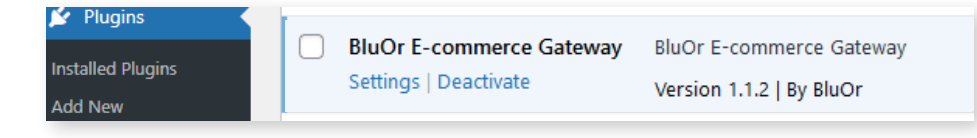

Enter the Brand ID and Secret key. You can use the **"Brand ID"** and **"Secret key"** from the Merchant's cabinet at [https://gateway.](https://gateway.bluorbank.lv/) [bluorbank.lv/.](https://gateway.bluorbank.lv/) After entering the values, do not forget to check the **"Enable API"** checkbox and save the settings page.

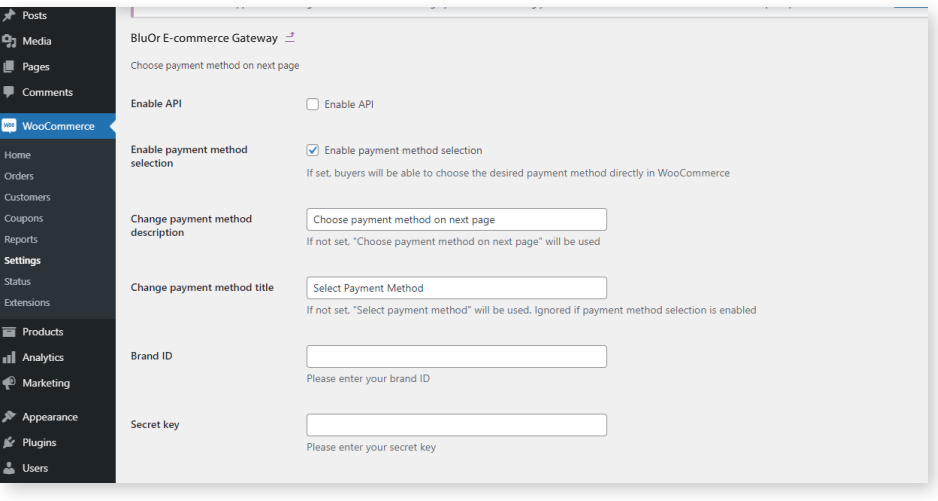

7. Go to your WooCommerce store's checkout page and check that BluOr payment method is available. It's advisable to test the BluOr integration by using a real card.

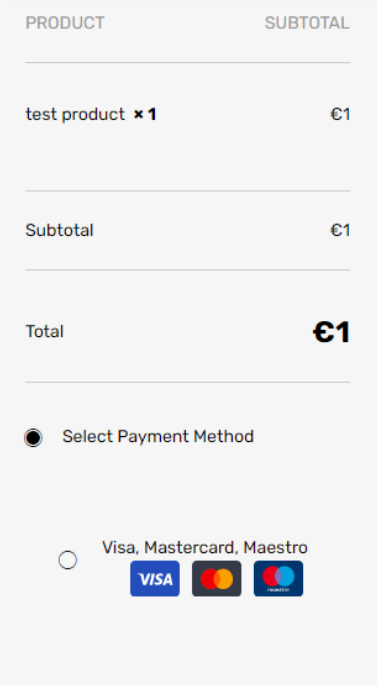

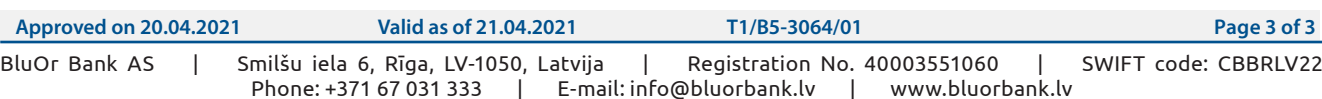